# **¿Cómo navegar por el mapa de Andalucía de MAPEA?**

# **Mapa de los Centros de Atención e Intervención Temprana de Andalucía**

- $\epsilon$  $\ddot{\mathbf{e}}$ B 8  $\begin{matrix} \oplus \end{matrix}$
- La primera imagen que aparece al pulsar el enlace es la siguiente:

• El icono **Capas** permite personalizar los datos a visualizar en el mapa.

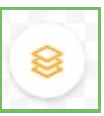

- Las Capas visibles en el mapa serán las precedidas de un icono de color **verde.** Por el contrario, las Capas no visibles en el mapa serán las precedidas de un icono de color **rojo.** Estas opciones se pueden seleccionar.
	- ➢ Capas Base
		- Callejero Andalucía
		- Mapa Andalucía
	- ➢ Otras Capas
		- Centros de Atención e Intervención Temprana
		- Provincias
		- Distritos Sanitarios
		- Zonas Básicas de Salud
		- 13\_01\_TerminoMunicipal
		- Nombre Municipios
		- CDAU viales

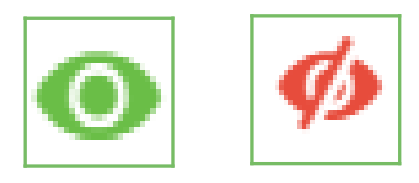

• Una vez seleccionadas las Capas a visualizar, el icono **llave inglesa** permite desplegar el panel de herramientas. Las funciones accesibles desde los iconos son las siguientes:

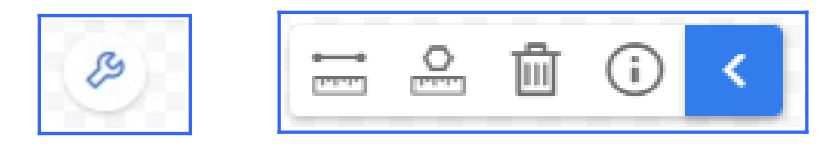

**THEFT** 

**Medir Distancias** 

- Seleccionar un punto del mapa y hacer click para continuar dibujando la línea.
- Hacer click por segunda vez en el último punto marcado, para que se mantenga dibujada la línea y se indiquen los kilómetros.

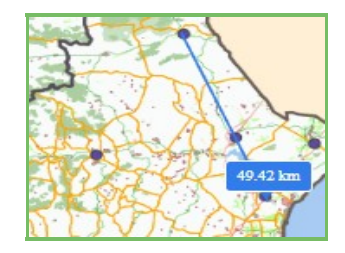

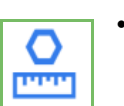

- **Medir Áreas** 
	- Seleccionar un punto en el mapa, y hacer click para continuar dibujando la línea.
	- Hacer click por segunda vez en el último punto marcado, para que se mantenga dibujada la línea y se indiquen los kilómetros cuadrados.

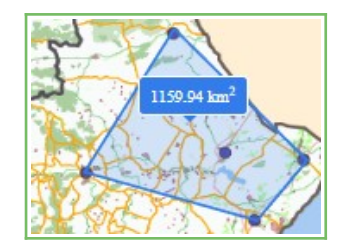

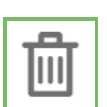

## • Borrar Medidas

■ Permite eliminar las mediciones realizadas previamente.

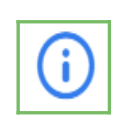

# • Consulta Capa

- Relaciona las Capas seleccionadas en la consulta.
- Seleccionar la Capa para obtener el detalle de la información a consultar.